# *MIMAKI* UJF-7151 plusII / UJF-3042MkII e / UJF-3042MkII EX e / UJF-6042MkII e

# High-speed Braille Print Guide

This guide shows you how to print braille with the UJF-7151 plusII / UJF-3042MkII e / UJF-3042MkII EX e / UJF-6042MkII e. Read this guide thoroughly before use.

# <span id="page-0-0"></span>**Note**

- It is strictly prohibited to write or copy a part or whole of this document without our approval.
- This document has been carefully prepared for your easy understanding, however, please do not hesitate to contact a distributor in your district or our office if you have any inquiry.
- Description contained in this document are subject to change without notice for improvement.
- Copying the Mimaki Engineering Co. Ltd. software described in this guide to other disks (except for backup purposes) or loading it to memory except for the purpose of running it, is strictly prohibited.
- Due to improvement or change of software, the description of this document could be partially different in specification, for which your understanding is requested.
- With the exception of what is provided for in the warranty provisions of MIMAKI ENGINEERING CO., LTD., we do not assume any liability against the damages (including but not limited to the loss of profit, indirect damage, special damage or other monetary damages) arisen out of the use or failure to use of this product. The same shall also apply to the case even if MIMAKI ENGINEERING CO., LTD. had been notified of the possibility of arising damages in advance. As an example, we shall not be liable for any loss of the media made using this product or indirect damages caused by the product made using this media.
- You can also download the latest operation manual from our website.

## **Notations used in this document**

• Items and buttons displayed in menus and on screens are marked with square brackets ([ ]) as in [File].

# **Symbols**

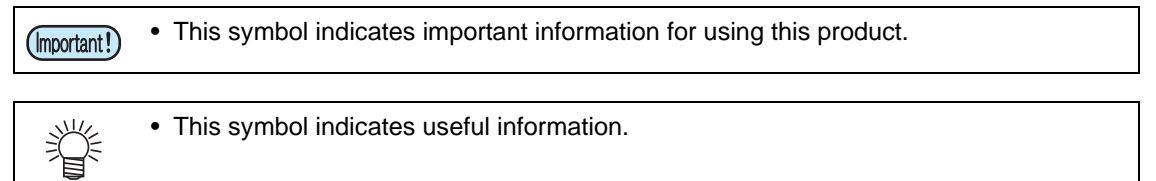

RasterLink is the trademarks or registered trademarks of MIMAKI ENGINEERING CO., LTD. in Japan and in other countries.

Adobe, the Adobe logo, Acrobat, Illustrator, Photoshop, and PostScript are the trademarks or registered trademarks of Adobe Systems Incorporated in the United States and other countries. CorelDRAW is a trademark or registered trademark of Corel Corporation in Canada, the United States and other countries, and its affiliates.

Microsoft and Windows are trademarks or registered trademarks of Microsoft Corporation of the United States and other countries.

Apple and Macintosh are trademarks or registered trademarks of Apple Inc. of the United States and other countries.

Other company and product names mentioned herein are the trademarks or registered trademarks of the respective companies in Japan and in other countries.

# **Table of Contents**

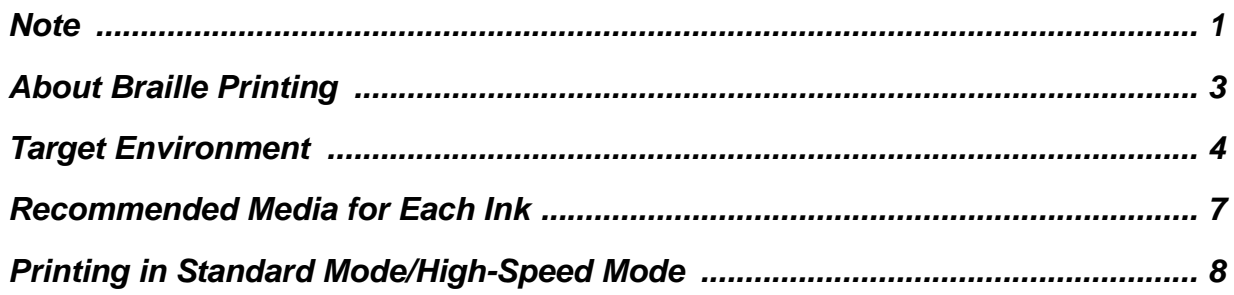

# <span id="page-2-0"></span>**About Braille Printing**

RasterLink offers the following three different braille printing modes:

- Standard mode
- High-speed mode
- Compliant mode

• The braille printing modes available will vary depending on the model and ink set. (Refer to [P.4](#page-3-0)  (Important!) ["Target Environment"\)](#page-3-0)

- Only one printing mode can be used for printing a single image.
- [Compliant Mode] is a mode in which JIS and ADA compliant braille can be created. Please refer to the separate "Braille Printing Guide" for more information on this mode.

## **Printing Braille with Specified Lamination Conditions (Standard Mode, High-Speed Mode)**

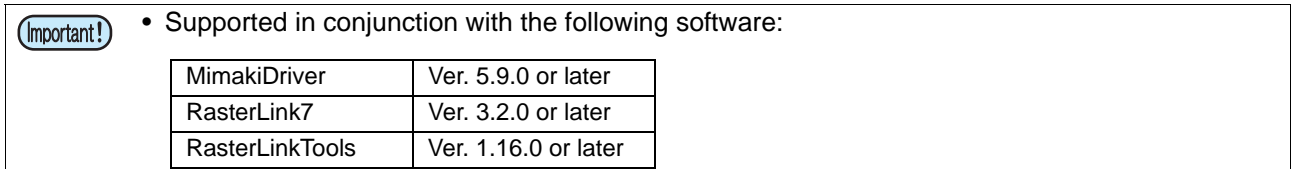

## **Explanation of Modes**

#### ■ Standard mode

Prints braille using clear ink. Allows parameters such as height and overlay order with color images to be specified.

#### ■ High-speed mode

Prints braille using a mixture of multiple inks.

•Basic prints braille using a mixture of CMYK ink.

• In UJF-7151 plusII, Braille is printed by mixing special colors in addition to CMYK ink. Refer to [P.6 "UJF-7151 plusII"](#page-5-0) for details.

## **Differences between Standard Mode and High-Speed Mode**

#### **Standard mode**

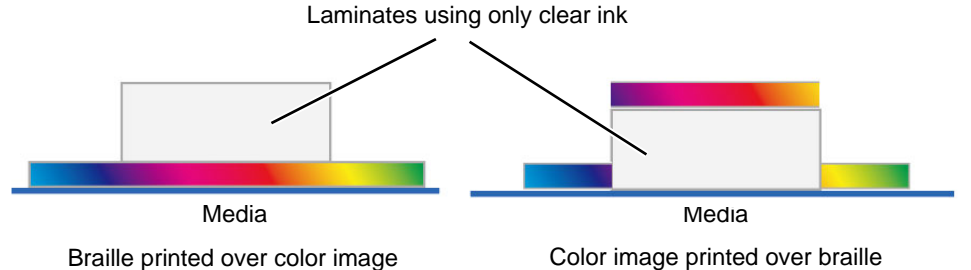

•Clear ink is laminated to the specified height for the braille.

•The settings can be altered to vary color image and braille printing order.

# **High-speed mode** Laminates using a mixture of CMYK ink Options are available to allow printing of white ink over the braille. Braille printed over color image Color image printed over braille Media **Media** Media

•A mixture of CMYK ink is laminated to the specified height for the braille.

•The settings can be altered to vary color image and braille printing order.

•Option settings are available to allow white ink to be printed to cover the braille.

# <span id="page-3-0"></span>**Target Environment**

 $\triangleright$  symbol in the table below indicates the mode is compatible.

## **UJF-3042MKII e**

■ Ink sets and supported braille modes

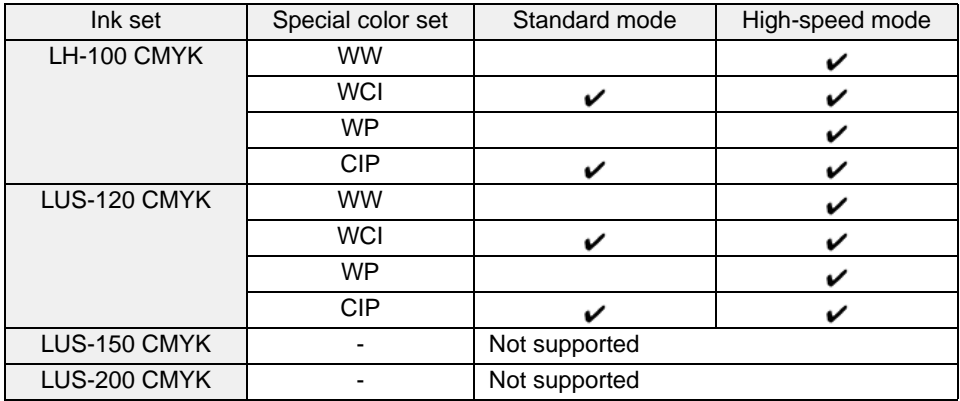

#### Print conditions

In RasterLink, device profiles with the following conditions should be installed for each ink set.

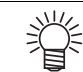

• When a job is created, output settings are automatically applied to braille jobs.

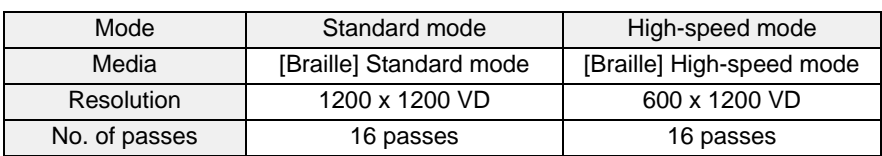

## **UJF-6042MKII e / UJF-3042MkII EX e**

### ■ Ink sets and supported braille modes

#### 4 Color+SP

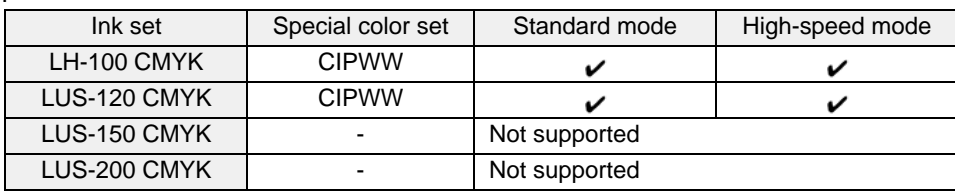

6 Color+SP

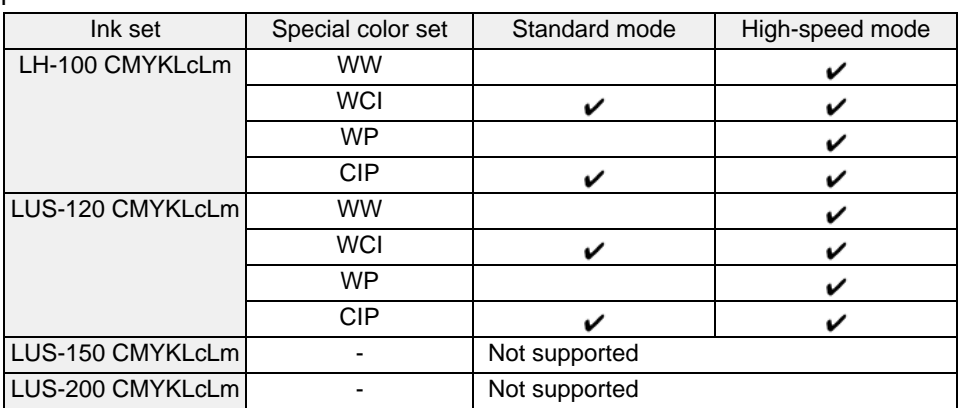

#### **Print conditions**

In RasterLink, device profiles with the following conditions should be installed for each ink set.

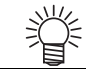

• When a job is created, output settings are automatically applied to braille jobs.

#### 4 Color+SP

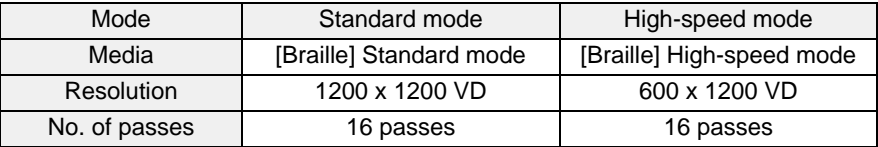

#### 6 Color+SP

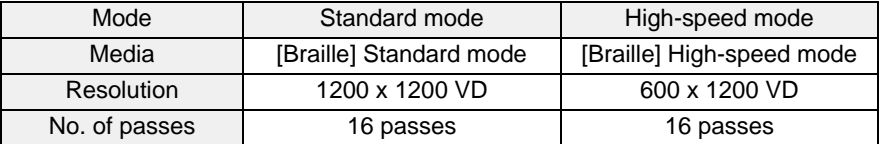

# <span id="page-5-0"></span>**UJF-7151 plusII**

#### ■ Ink sets and supported braille modes

4 Color+SP

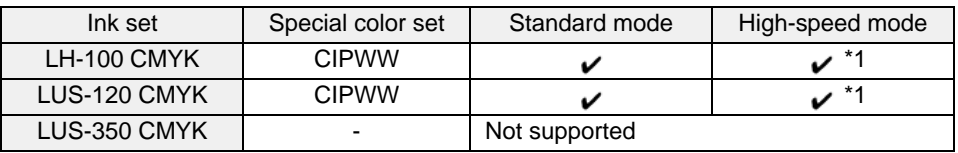

\*1 : Braille is printed in CMYK + clear mixed colors.

#### 6 Color+SP

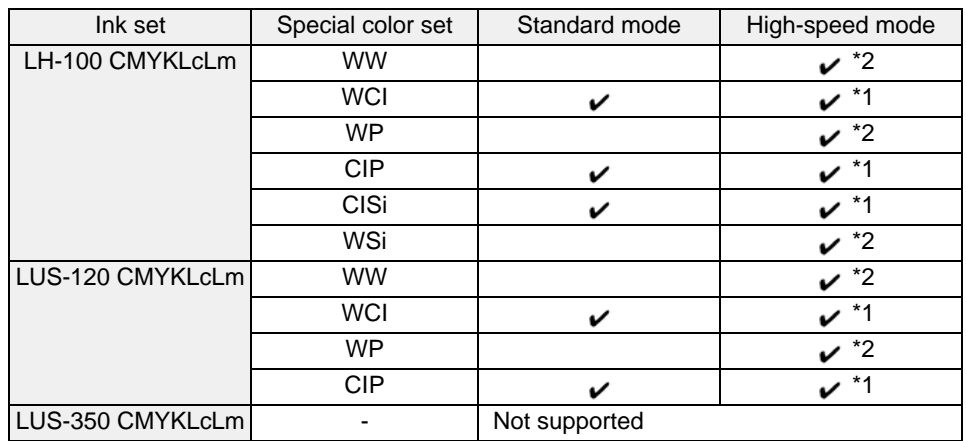

\*1 : Braille is printed in CMYK + clear mixed colors.

\*2 : Braille is printed in CMYK + white mixed colors.

### **Print conditions**

In RasterLink, device profiles with the following conditions should be installed for each ink set.

• When a job is created, output settings are automatically applied to braille jobs.

#### 4 Color+SP

美气

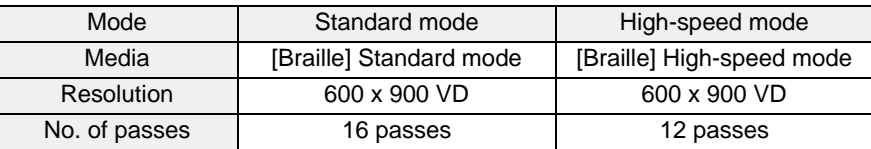

6 Color+SP

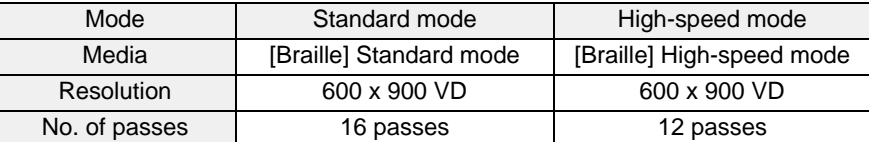

# <span id="page-6-0"></span>**Recommended Media for Each Ink**

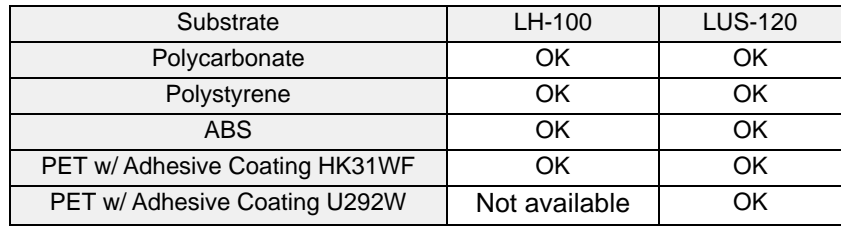

Using media other than the recommended above may cause issues such as these.

•Media becomes warped and rubs against the heads.

•Ink eventually peels off the media.

Always confirm that no problems are occurring if you use media other than the recommended one.

# <span id="page-7-0"></span>**Printing in Standard Mode/High-Speed Mode**

The explanation is provided in the following order:

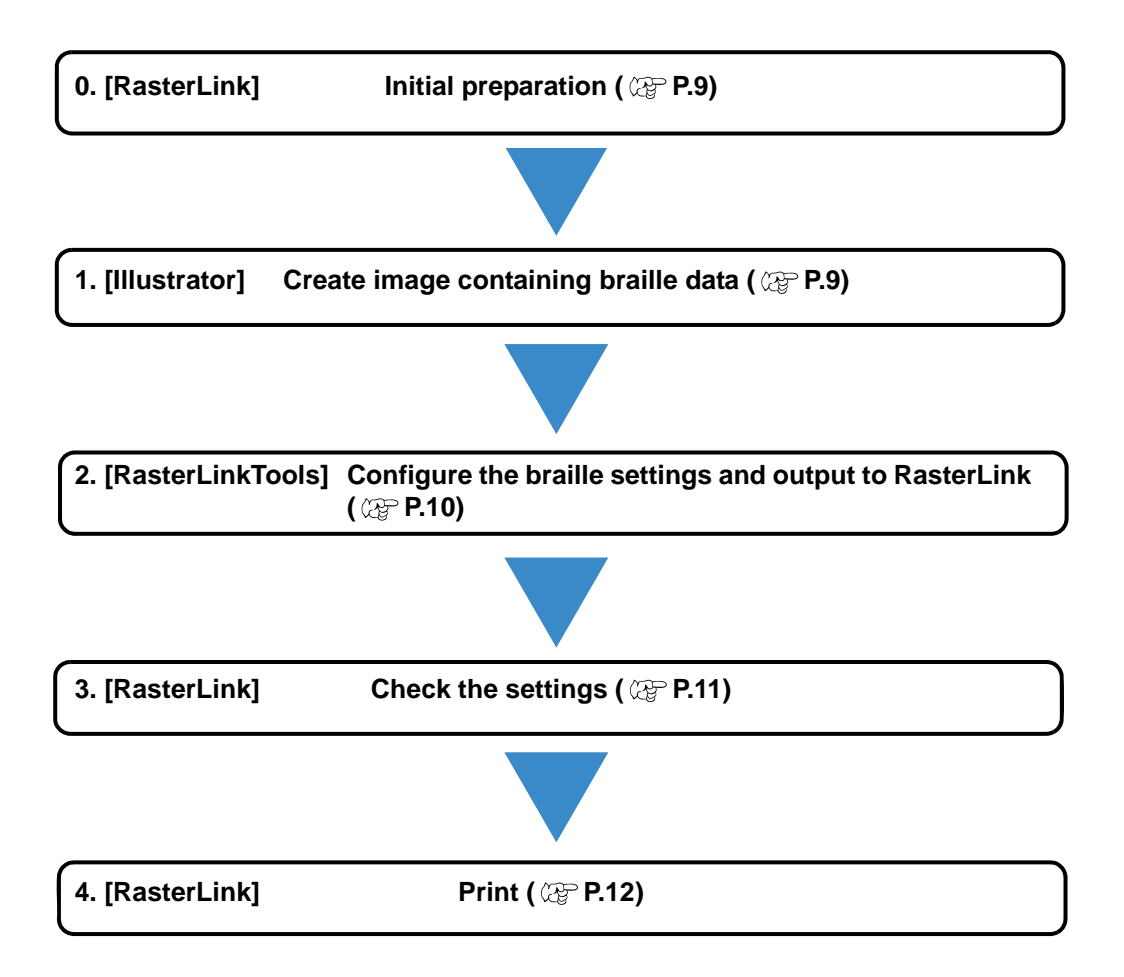

# <span id="page-8-0"></span>**0. [RasterLink] Initial preparation**

- **(1)** Create a hot folder
	- Image data used in Standard/High-speed modes must be loaded into RasterLink7 using a hot folder.
	- For details of how to create a hot folder, refer to the [RasterLink7 NetworkConnectionGuide].
- **(2)** Install a dedicated profile
	- A dedicated profile is required for printing in Standard/High-speed mode.

Dedicated profiles may be obtained in the following two ways:

- Install via the profile manager download function.
- Download from the RasterLink7 download page.

For details of how to install profiles, refer to the [RasterLink7 Installation Guide].

## <span id="page-8-1"></span>**1. [Illustrator] Create image containing braille data**

- **(1)** Open the color image forming the base in Illustrator.
- **(2)** Create the braille data.

Braille data can be created as follows:

•Use braille font

(1)Input braille using a braille font.

(2)Select the braille to be input, then create an outline.

•Use Ellipse tool to position dots in accordance with braille grammar

#### **Creating braille date using ellipse tool**

**(1)** Based on the Braille syntax, check the Braille arrangement for the character you want to create.

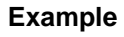

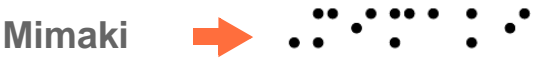

- **(2)** Use the Ellipse Tool in Illustrator to create the following shape.
	- Shape: Perfect circle
	- Diameter:

Compliant with Braille standards. Setting the line to "None" makes alignment easier in the next step.

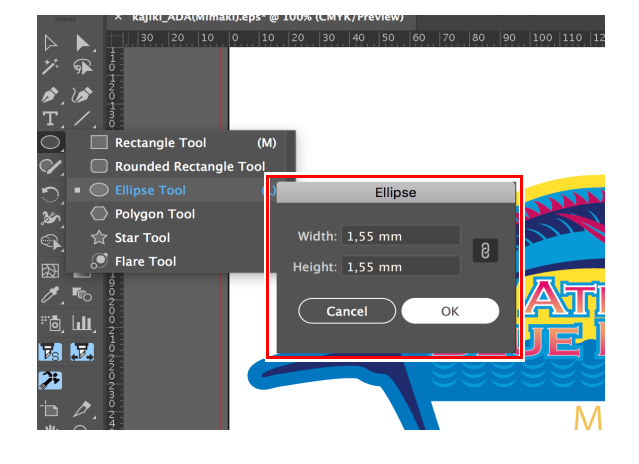

**(3)** Layout the shape you created in (2) based on the standards for Braille of JIS.

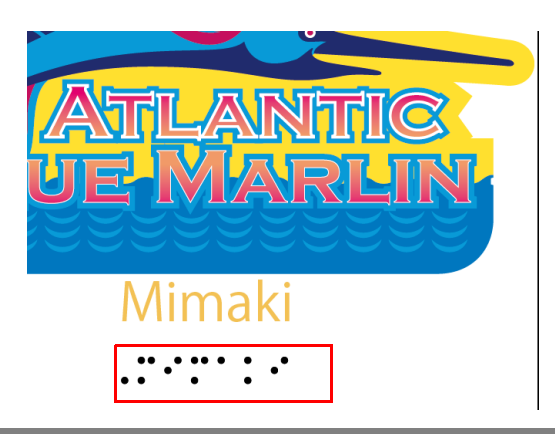

## <span id="page-9-0"></span>**2. [RasterLinkTools] Configure the Braille Settings and Output to RasterLink**

- **(1)** Select all of the braille data.
- **(2)** Click the [Braille] icon in RasterLinkTools.
	- The [Braille Function RL Output] window appears.
- **(3)** Select "High-speed" or "Standard" for [Mode].

#### **High-speed mode**

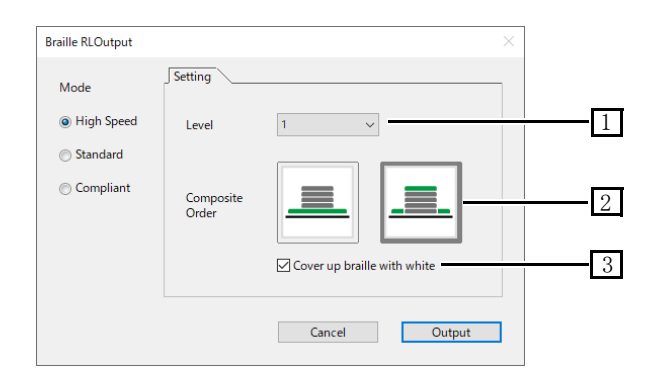

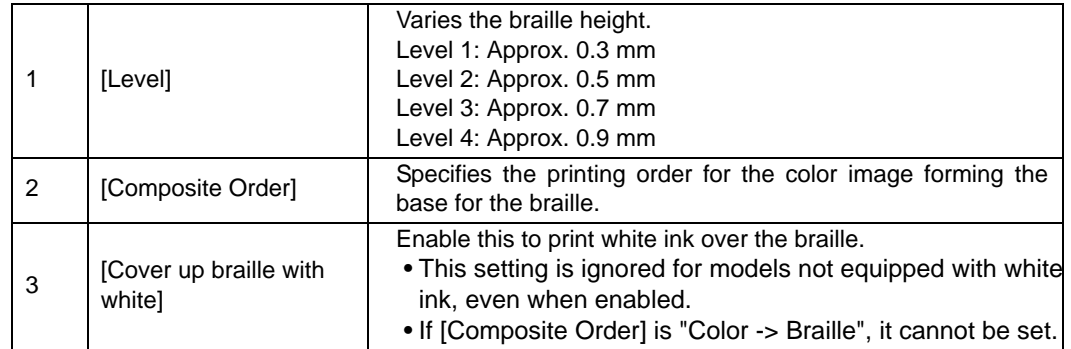

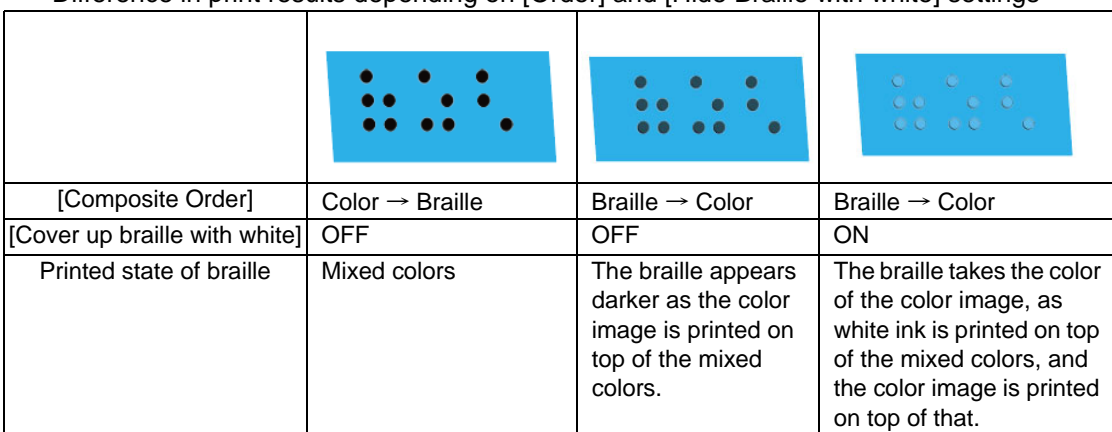

Difference in print results depending on [Order] and [Hide Braille with white] settings

#### **Standard mode**

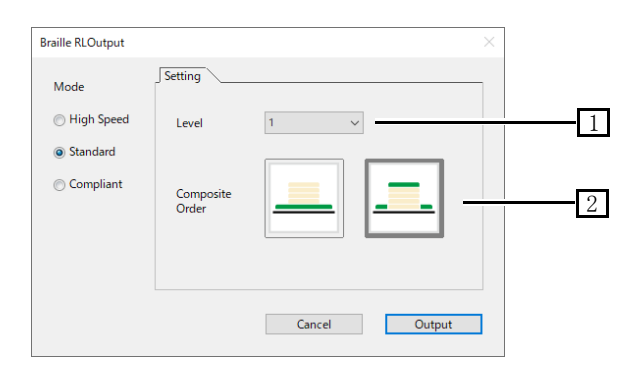

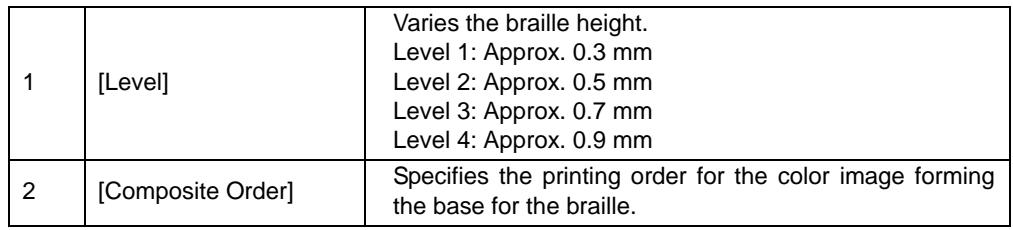

Difference in print results depending on [Composite Order] settings

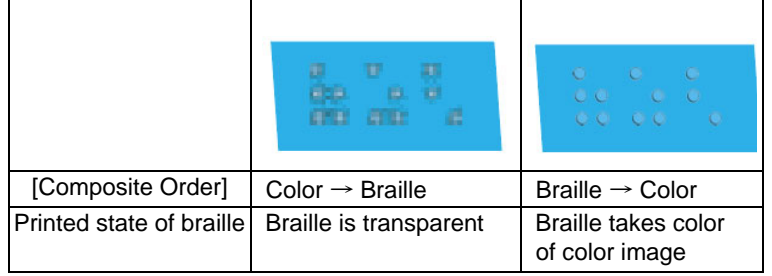

- **(4)** Once set, click the [Output] button.
	- The [Save as] window appears. Enter the file name and save.

Be sure to output to the hot folder. If saving to another folder, be sure to load from the hot folder (Important!) when loading to RasterLink7.

## <span id="page-10-0"></span>**3. [RasterLink] Check the Settings**

Loading using the hot folder creates two jobs as shown below.

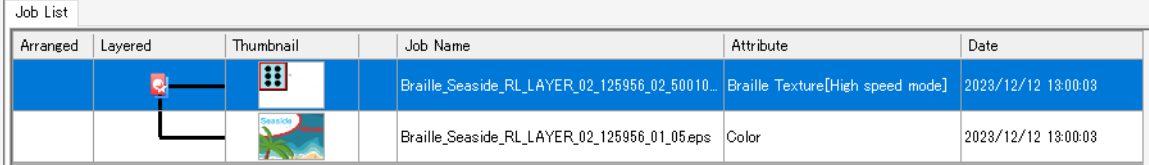

- **(1)** Select "Braille Texture" for the job properties, then click the [Properties] icon  $\bullet$ .
- **(2)** Click the [Setup] button for [Job Attribute]. •The setting window appears.  $\overline{\bullet}$ 
	- •The [Level] and [Cover up braille with white] settings set in RasterLinkTools can be configured.
	- •For details of setting items, refer to [P. 10](#page-9-0)
- **(3)** Click [OK].

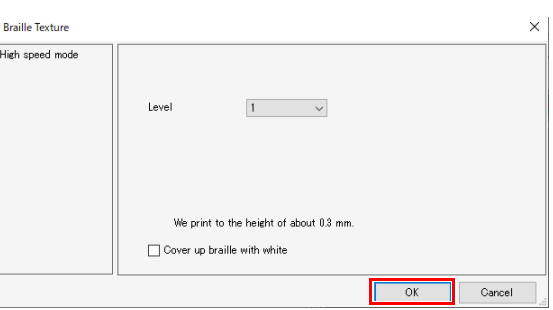

# <span id="page-11-0"></span>**4. [RasterLink] Print**

- **(1)** Click the [Execution] icon ...
- **(2)** Select [RIP and Print], then click [Start].

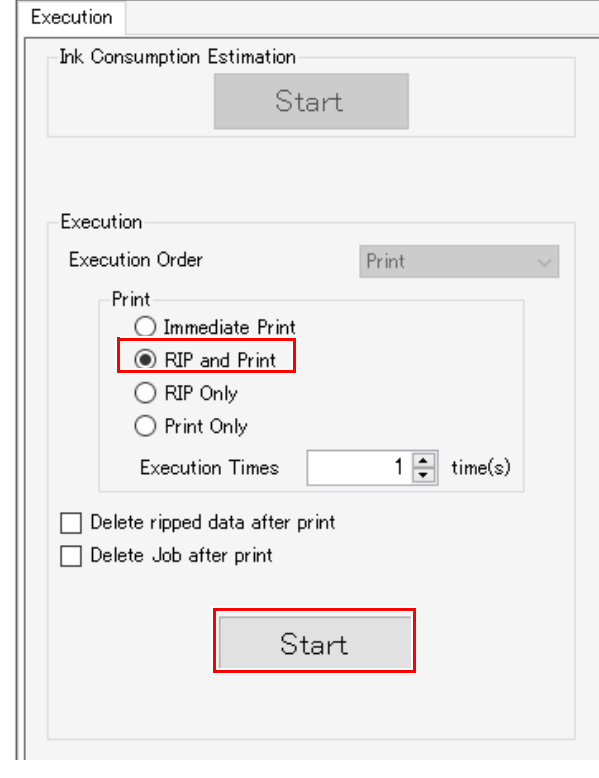

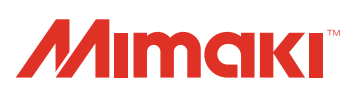